**4**

# **Control Panel**

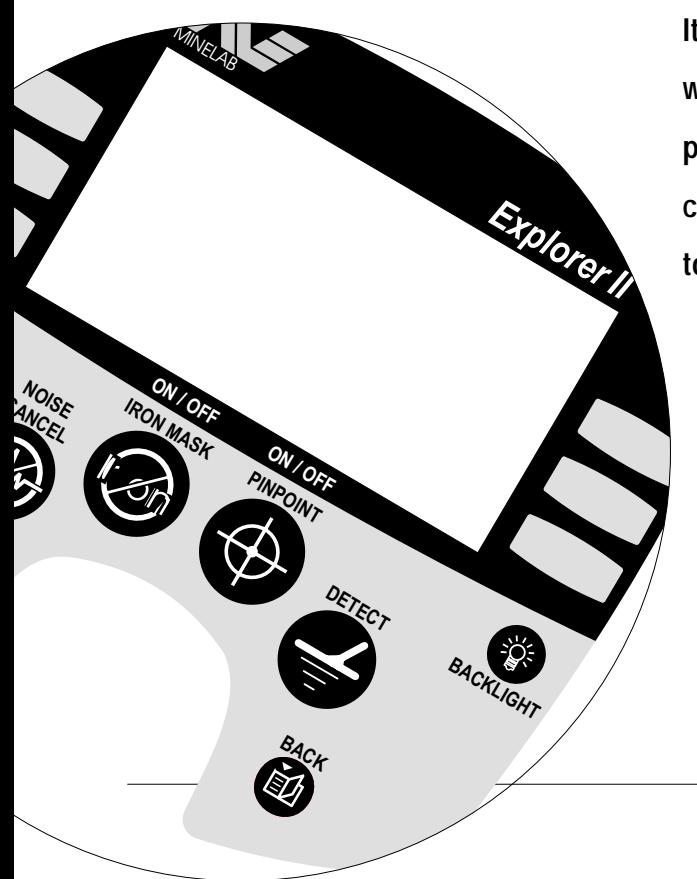

**It is important to familiarize yourself with the features of the Explorer II control panel. A few minutes spent reading this chapter will be a worthwhile preliminary to basic or advanced detecting.**

**www.minelab.com**

# THE CONTROL PANEL **CEASY TELEFERCE**

*As the control panel provides user access to all Explorer II functions, the various buttons will be referred to throughout this User's Manual. The terminology will remain consistent with the elements labelled below and will be a useful reference as you begin detecting.*

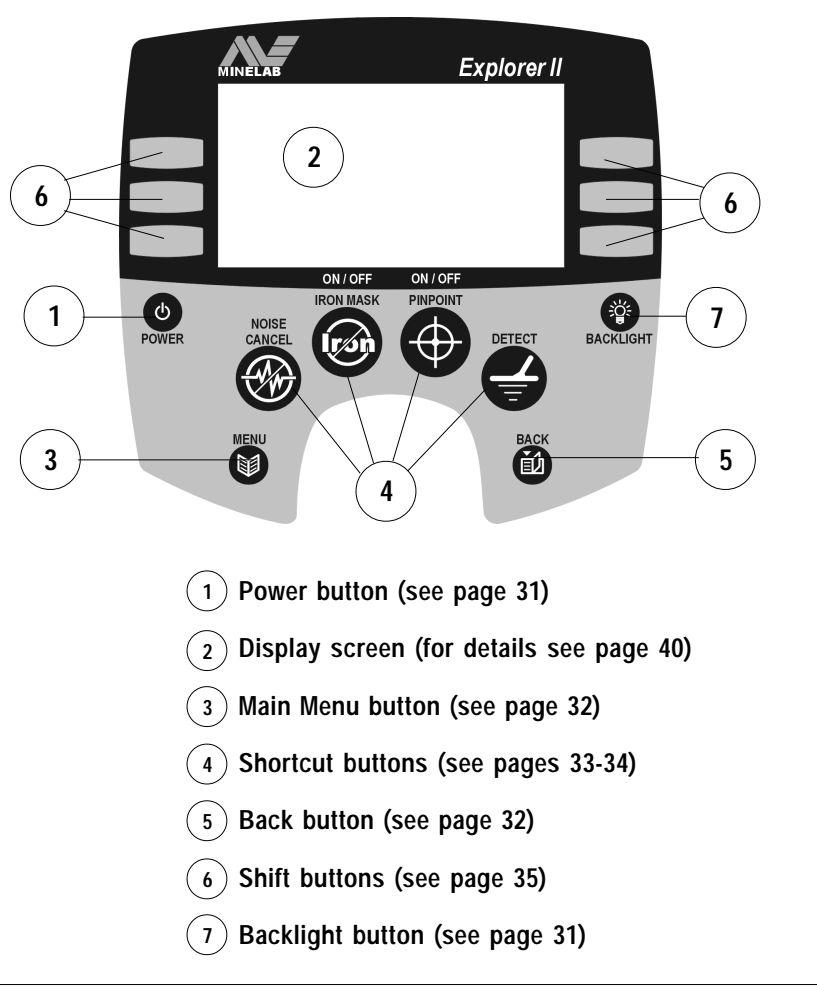

**4 CONTROL PANEL CONTROL PANEL**

# **POWER AND BACKLIGHT BUTTONS**

*The Power button offers you the option of operating the Explorer II with its factory settings or in the most recent manual setting. The backlight provides greater screen clarity in dim conditions.*

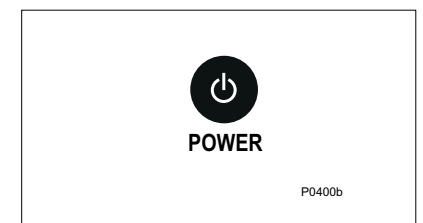

**Figure 4.1** Power button

**Power**

Figure 4.1

The POWER button turns the Explorer II on and off and also allows you to specify operation in the detector's last manual setting.

**NOTE The first time you turn on the detector it will start up with factory presets as the most recent manual setting.**

# **To start the detector in factory preset mode:**

• *Press and hold the POWER button* until a six-note musical tune is sounded. The Minelab logo and the words 'FACTORY PRESETS' will be briefly displayed on the screen.

# **To start the detector with its previous manual setting:**

• *Press and release the POWER button*. This will start the detector with the previous settings from when the detector was last used (e.g. target specifications, sensitivity levels, etc) and you may proceed with detecting or modifying detector settings.

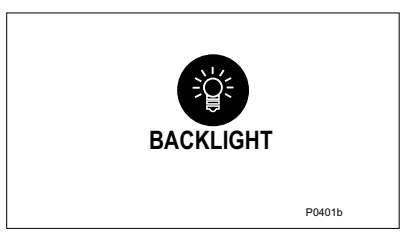

**Figure 4.2** Backlight button

# **Backlight**

# Figure 4.2

Pressing the BACKLIGHT button turns the light behind the Explorer display screen on or off. Contrast can be adjusted to suit via the Main Menu (detailed in Chapter 5: Quickstart). Turning this light off will extend battery life. Whenever the detector is switched on, the backlight illuminates for the first 5 seconds.

# **MENU AND BACK BUTTONS**

*The Menu and Back buttons are likely to be the most frequently used of all the control panel functions in both Quickstart and Advanced modes.*

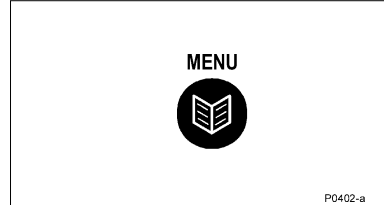

#### **Figure 4.3** Menu button

# **Menu**

#### Figure 4.3

Pressing the MENU button at any stage of detector operation will bring up the Main Menu screen. This allows access to the various operational settings of the Explorer II. This manual covers Menu options in detail in Chapter 5: Quickstart and Chapter 6: Advanced Use.

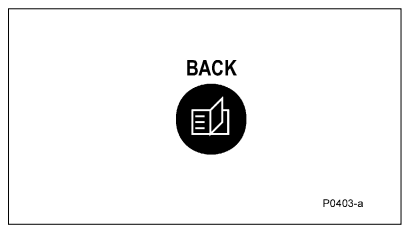

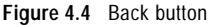

# **Back**

#### Figure 4.4

This button allows you to 'retrace' your steps through the control panel display screens. Pressing the BACK button during detecting or from within the menu structures will take you back one step in the history of control panel use. This button will typically be used when selecting or customizing settings within various menu categories.

**NOTE The BACK button will only retrace the last 3 steps.**

# **SHORTCUT BUTTONS**

*The Explorer II's shortcut buttons are intended to offer quick access to the functions and settings most likely to be used in detector operation.*

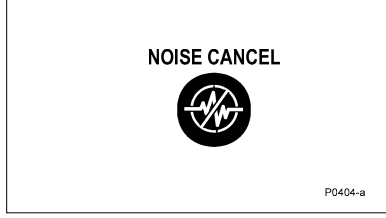

**Figure 4.5** Noise cancel shortcut button

# **Noise Cancel**

#### Figure 4.5

Pressing the NOISE CANCEL button automatically selects the quietest, most stable channel for detecting. This will automatically eliminate most audio response to electromagnetic disturbances (e.g. powerlines). Selection takes approximately 30 seconds. It is very important to keep the detector coil motionless during this time. Also ensure that no metallic objects are moved in close vicinity of the search coil.

**In Advanced mode** it is possible to manually select your desired detecting channel.

# **Detect**

# Figure 4.6

**DETECT** P0405-a

**Figure 4.6** Detect shortcut button

This shortcut button returns to the Detect mode display at any stage of operation, allowing you to continue detecting.

- When detecting in the **Quickstart mode**, pressing DETECT will switch between Smartfind and Digital displays.
- When detecting in the **Advanced mode**, pressing DETECT will switch between Smartfind, Digital, Learn and Edit displays.

More information on detect screens appears in the opening pages of Chapter 5: Quickstart and Chapter 6: Advanced Use.

#### THE MINELAB EXPLORER II

#### **www.minelab.com**

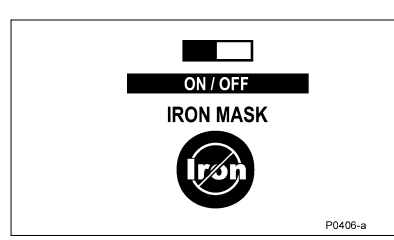

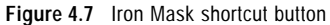

### **Iron Mask**

Figure 4.7

The IRON MASK shortcut button allows you to quickly switch between two detection modes: Discrim and Iron Mask.

Assuming the detector is in the preset Discrim Coins function:

- Pressing the button once switches to the adjustment screen for Iron Mask which allows you to set the detector's level of ferrous rejection.
- Pressing the button a second time switches to the Iron Mask function.
- Pressing the button again returns you to Discrim Coins.

Discrim displays a pattern representing which targets are selected from the Discrim Select list (the factory preset is Coins). This pattern is explained in detail on page 42 of Chapter 5: Quickstart. A small bar also appears at the bottom of the Smartfind screen to indicate whether Iron Mask is ON or OFF.

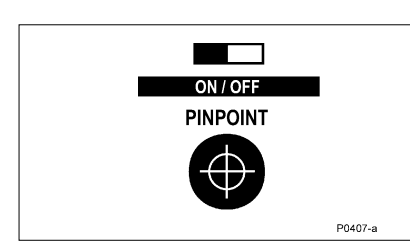

**Figure 4.8** Pinpoint shortcut button

#### **Pinpoint**

#### Figure 4.8

The Explorer II is programmed to operate as a motion detector (detecting targets as the search coil is swept). The PINPOINT shortcut button overrides this automatic setting enabling the Explorer II to become a non-motion detector. This allows a target's location to be pinpointed. Continuous target response will be emitted when the search coil is positioned directly over a target.

A small bar appears at the bottom of the screen to indicate whether Pinpoint is ON or OFF. It will flash in ON mode to remind you to turn Pinpoint OFF. Using the Pinpoint function is explained in detail in Chapter 5: Quickstart (page 59-60).

# **SHIFT BUTTONS**

*The six buttons at either side of the Explorer II display screen perform several functions. Menu items may be selected, help screens displayed or adjustments made to display and audio levels.*

|                 | <b>Explorer II</b> |                |
|-----------------|--------------------|----------------|
| TIONS           |                    |                |
| <b>ADVANCED</b> | <b>NOISE</b>       |                |
| QUICK           | <b>RESPONSE</b>    |                |
|                 | <b>RECOVER</b>     | <b>PO338-9</b> |

**Figure 4.9** Example of selected menu item

# **Selecting a menu item**

Figure 4.9

*Pressing and releasing* the shift button next to a **menu item or icon** will select this option. For example, in Figure 4.9 pressing the lefthand top shift button selects the ADVANCED option of Advanced mode's OPTIONS menu.

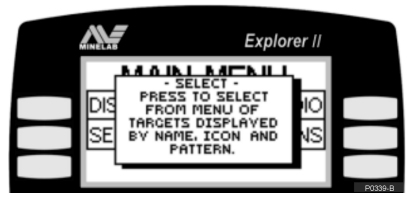

**Figure 4.10** Example of a help screen

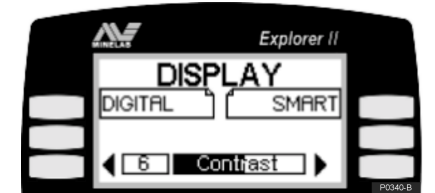

**Figure 4.11** Example of an adjustment bar

# **Help function**

### Figure 4.10

*Pressing and holding* down the shift button next to a **menu item** or pressing and holding a shortcut button for approximately one second will display a Help screen describing this particular function and various other menu options available.

# **Repeat function**

# Figure 4.11

Pressing and *holding* the shift button adjacent to either side of an **adjustment bar** for more than one second will repeat the function of a single depression of the same button (until the button is released). For example, (Figure 4.11) pressing and holding the right-hand bottom shift button will steadily increase display contrast.

**You are now ready to proceed to Chapter 5: Quickstart.**

UICKStart.<br>
SHIFT BUTTONS

# THE MINELAB EXPLORER II

**www.minelab.com**